# 3M™ MP180

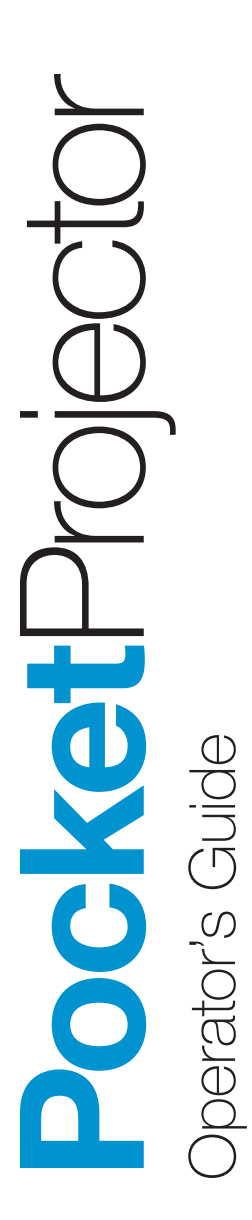

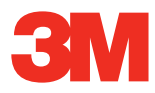

## **Contents**

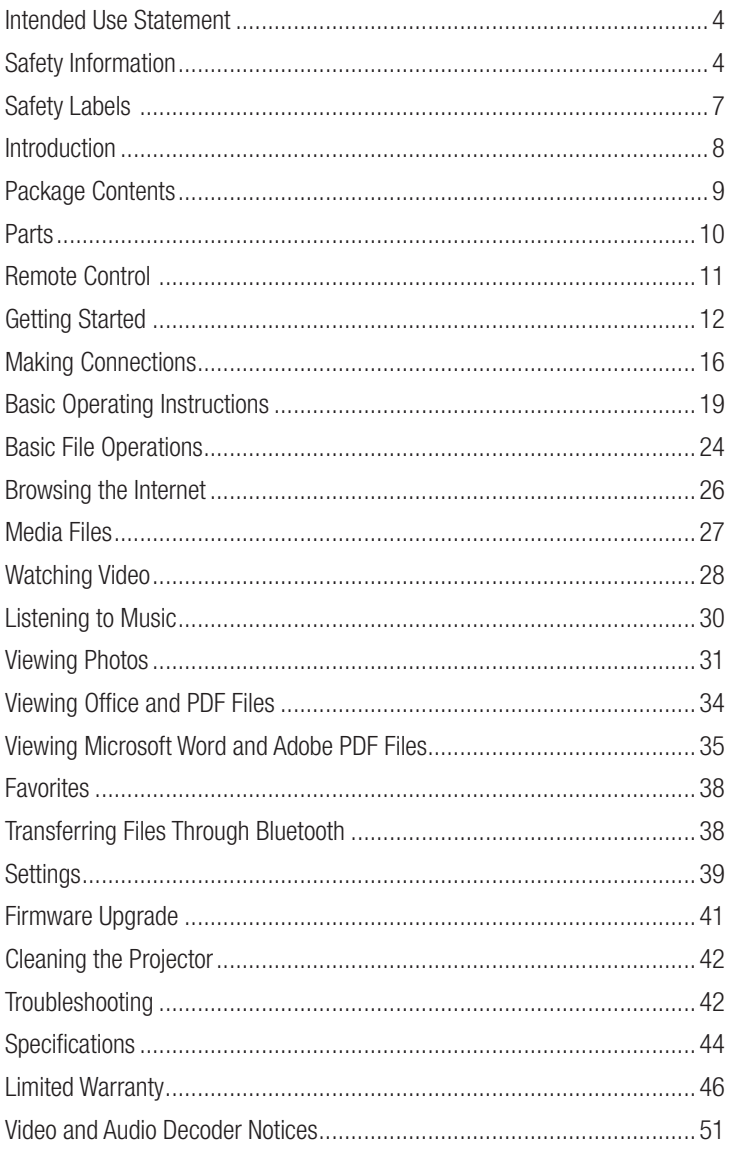

## <span id="page-3-0"></span>Intended Use Statement

The 3M™ MP180 Projector is designed to operate with the 3M-specified battery and 3M power adapter in normal office or home environments.

- • 10˚–35˚C (50˚–95˚F)
- 10–80% RH (without condensation)
- • 0–1829 m (0–6000 feet) above sea level

The ambient operating environment should be free of airborne smoke, grease, oil and other contaminants that can affect the operation or performance of the projector.

Use of this product in adverse conditions will void the product warranty.

## Safety Information

Please read, understand, and follow all safety information contained in these instructions prior to the use of this projector. Retain these instructions for future reference.

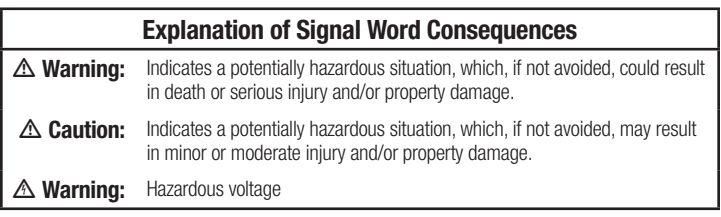

#### $\triangle$  Warning

#### To reduce the risk associated with hazardous voltage:

- Do not modify this product in any way. Use only 3M-approved replacement components.
- Do not attempt to service this projector other than battery replacement. There are no user-serviceable parts other than the battery. Service to be performed only by a 3M-authorized service provider using 3M-approved system components.
- Do not use the wall power supply in a wet environment.
- Do not use with a damaged wall power supply. Replace damaged part prior to use.

#### To reduce the risk associated with fire and explosion:

- Do not immerse the projector or battery in any liquid or allow either to get wet
- Use only 3M-approved power supply and lithium ion battery provided.
- Do not disassemble or short circuit the battery.
- Do not dispose of the battery by incineration or fire.
- Do not operate this projector in any environment above 35°C (95°F).
- Do not expose the projector or battery to direct sunlight in a closed space such as a vehicle.
- Do not carry the battery in pockets, purses or handbags where it may contact metal objects.
- Do not place battery in contact with metal objects.
- Do not expose or store battery in direct sunlight or excessive heat (>60°C [140°F]), or in moist or caustic environments.

#### To reduce the risks associated with driver distraction:

Do not use this projector in a moving motor vehicle.

#### To reduce the risks associated with choking:

Keep microSD card, AV adapters and other small parts away from young children.

#### $\triangle$  Warning

To reduce the risk associated with fire and explosion, battery leakage or overheating:

- Do not immerse the battery in water or allow it to get wet.
- Do not reverse the positive $(+)$  and negative $(-)$  terminals.
- Do not connect the battery directly to a wall outlet. Use only the 3M-specified wall charger or automobile charger.
- Do not strike, throw or subject the battery to physical shock.
- Do not pierce the battery or break it open.
- Keep batteries out of the reach of children.
- Do not recharge the battery near a heat source or in extremely hot conditions.
- Do not use the battery if it gives off an odor, generates heat, or becomes discolored or deformed.
- Keep away from exposed flames if the battery leaks or emits an odor.
- Flush the eyes with water and seek medical attention if the battery leaks and battery fluid gets in the eyes.

#### $\triangle$  Caution

#### To reduce the risks associated with hearing loss:

- Be sure to read earphone manufacturer's instructions with respect to volume level.
- User is responsible to set a safe volume level.

#### To reduce the risk associated with environmental contamination:

Dispose of all system components in accordance with applicable government regulations.

#### To reduce the risks associated with LED bright light:

• Do not stare directly into the projector lens.

#### To reduce the risks associated with tripping and falling:

Position the charging cord and data cables so that they are not a tripping hazard.

#### SAVE THESE INSTRUCTIONS

<span id="page-6-0"></span>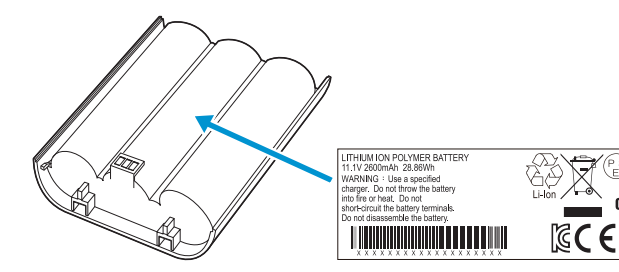

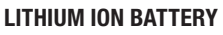

Model No. LIN370-001 28.86Wh (11.1V 2600mAh x 3) P/N 78-6972-0026-5

#### $\overline{\mathbb{A}}$  Warning

- • Use a specified charger.
- • Do not throw the battery into fire or heat.
- Do not short-circuit the battery terminals.
- Do not disassemble the battery.

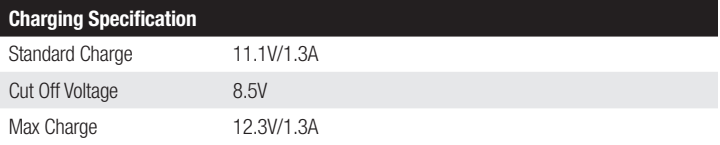

#### LED Light Output

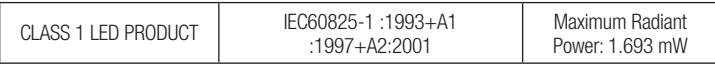

**P**SXXXXXXX

Uı ΠŚ

**LISTED** 

## <span id="page-7-0"></span>Introduction

## Thank You For Choosing 3M

This product has been produced in accordance with 3M quality and safety standards to provide smooth and trouble-free use in the years to come. For optimum performance, please follow the operating instructions carefully.

## Product Features

The 3M MP180 projector is an all-in-one pocket projector. It supports common business application file formats such as Microsoft® PowerPoint® and Adobe® PDF, as well as standard movie and music files. Using the interchangeable microSD card, you can load your presentation from a computer, cell phone, or smartphone and view it on the 3M MP180 projector.

Storage: MicroSDHC card slot capable of reading up to 32GB cards and 4 GB of memory built-in.

**Media:** Connects to your favorite digital media sources: MP3 players, PCs, DVD players, digital cameras and smartphones.

Features: Fully equipped with sound, 120 minutes of battery life, screen size up to 60 inches, 30 lumens of brightness.

Compatibility: View files created in Microsoft® Word, Microsoft® PowerPoint®, Microsoft® Excel® or Adobe® Acrobat PDF. Share files, photos and movies from your computer, cell phone, or smartphone.

## <span id="page-8-0"></span>Package Contents

- 3M MP180 Projector
- Table-Top Tripod
- Rechargeable Battery
- Carrying Pouch
- Outlet Adapters (4)
- Power Adapter
- AV Adapters (3)
- Product Warranty and Safety Guide
- Quick Start Guide
- AV Cable
- VGA-Audio Cable
- USB Cable

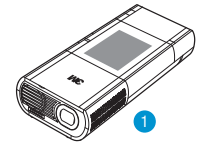

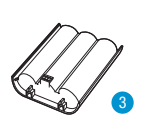

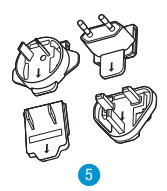

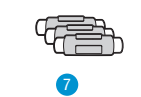

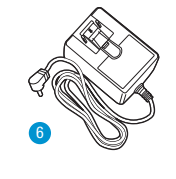

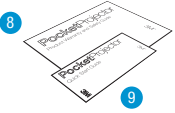

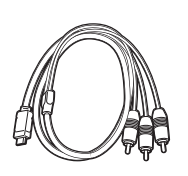

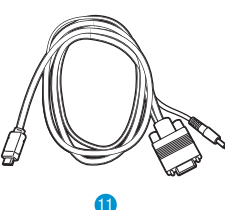

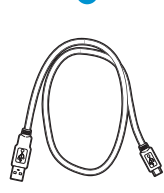

## <span id="page-9-0"></span>**Parts**

- Status Indicator
- Touch Screen
- Remote Sensor
- Focus Wheel
- Lens
- Speaker
- Flip Stand
- Tripod Socket
- Battery
- Battery Latch
- Power Button
- MicroSD Card Slot
- Earphone Jack
- Mini USB Port
- VGA-A/V Input
- DC Power Input

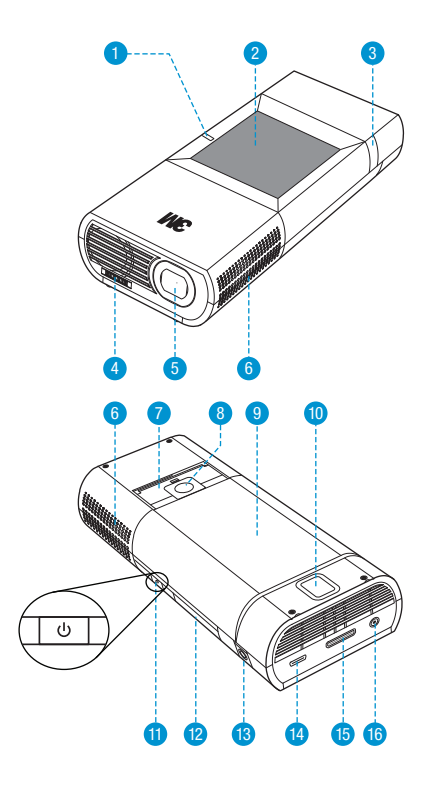

## <span id="page-10-0"></span>Remote Control (optional extra)

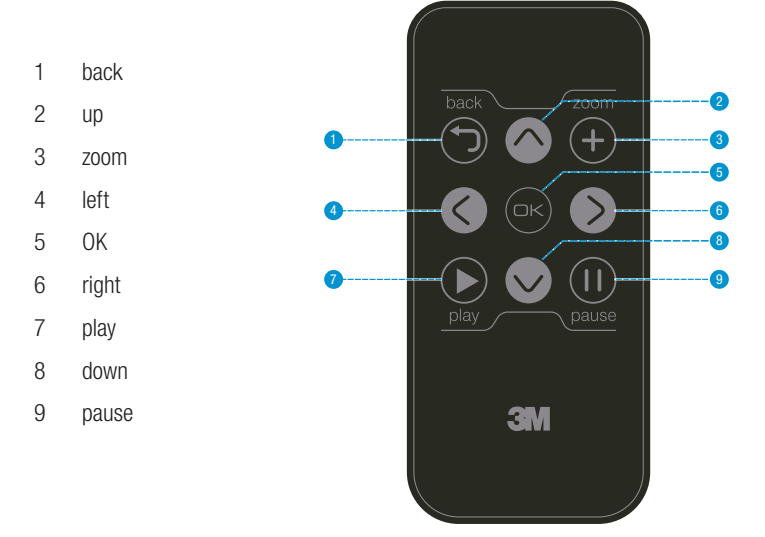

## Using the remote control

The remote control for the 3M MP180 projector allows you control most functions of the 3M MP180 projector like navigate file list or control video playback. Turn on the projector and wait until the home screen appear and then press any button on the remote control to start using the remote. The projector will begin projecting the current screen. Now you can control the projector using the remote control.

*Important Note: The remote control cannot be used with the web browser, to change machine settings or to enter the pass code.*

## <span id="page-11-0"></span>Getting Started

#### <span id="page-11-1"></span>Install Battery

The 3M projector comes with a rechargeable battery. The battery should be fully charged before using the projector with the battery.

To install the battery: point the contacts on the battery toward the contacts on the projector, insert the end farthest from the battery latch first, then push down until the battery clicks into place.

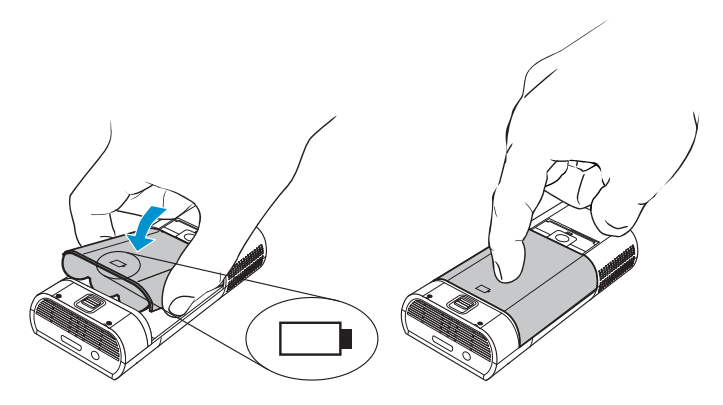

### Remove Battery

To remove the battery: slide the battery latch away from the battery and then lift the battery out, starting at the end closest to the latch.

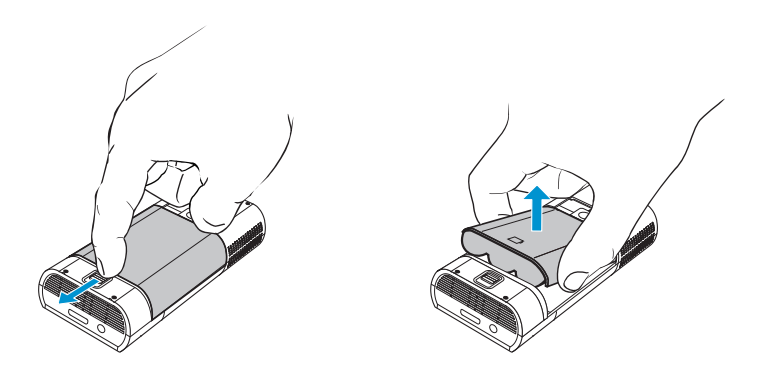

*Important Note: Use only the 3M-specified battery: 78-6972-0026-5*

## Power Adapter

The power adapter is used to charge the battery or power the projector. There are four outlet adapters to give you the flexibility to power the 3M MP180 in most countries.

### Installing an Outlet Adapter onto the Power Adapter

- 1 Select the outlet adapter that will plug into your wall outlet.
- 2 Align the outlet adapter to the power adapter and slide the outlet adapter into place.

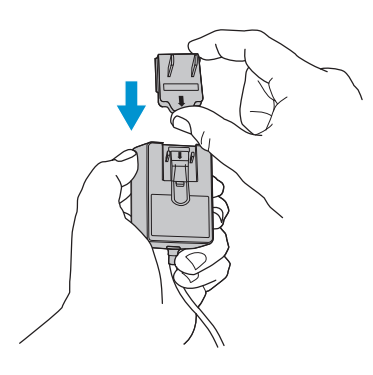

### Replacing the Outlet Adapter

- 1 Push the button on the outlet adapter.
- 2 Slide the outlet adapter up.
- 3 Remove the outlet adapter.
- 4
- 5 lace with the new outlet adapter.

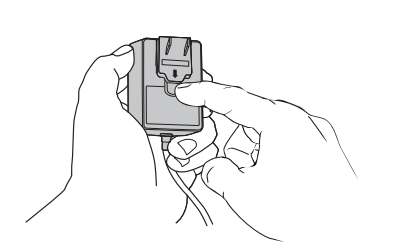

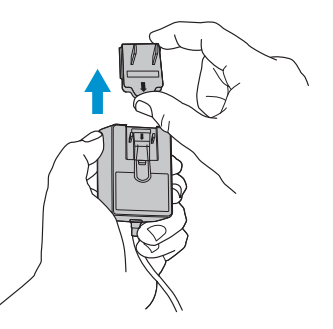

## <span id="page-13-0"></span>Charge the Battery

The 3M MP180 rechargeable battery gives you up to two hours of battery life. When the battery needs to be charged, the status indicator will turn red and begin to flash. The battery should be fully charged before using the 3M MP180 projector.

Charge the battery by connecting the 3M MP180 power adapter to the projector. When the power adapter is connected, the battery status icon is animated while charging and full when charging is complete.

- 1 Turn the projector power off.
- 2 Connect the power adapter to the projector's DC input.
- 3 Connect the other end of the power adapter into the electrical outlet.
- 4 The status indicator will change to amber while the battery is charging.
- 5 Allow three hours to fully charge the battery. When charging is complete, the status indicator will turn off.

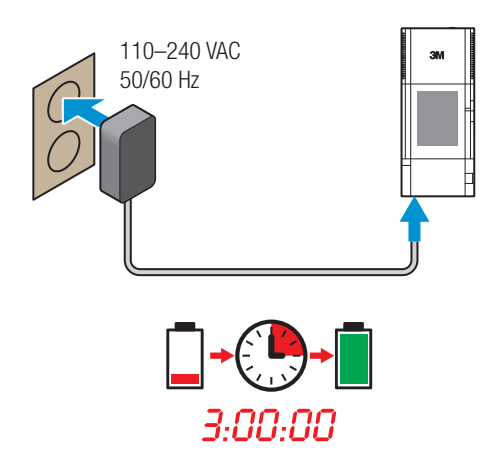

#### Battery Charging Notes:

- If the projector power is off, allow three hours for the battery to fully recharge. If the projector power is on, the battery will take longer to charge.
- The battery has a lifespan and ages every time it is fully charged and discharged. The battery will gradually loose charge capacity as it ages. Therefore, as the battery ages the battery life will decrease.
- The battery cannot be charged using USB port.

#### Battery Maintenance Tips:

- Remove the battery when the projector will not be used for one week or longer.
- Charge and discharge the battery by turning on the projector at least once a month.
- When storing the battery for more than a month, store it at 50% charge. The battery is at 50% charge when the battery icon has three bars.
- Do not store a fully discharged battery because it may lose the ability to be recharged.
- Do not store a fully charged battery because it may lose the ability to be recharged to full power.

## <span id="page-15-0"></span>Making Connections

The 3M MP180 projector will display informational icons depending on the input device and signal being detected. If no devices or input cables are connected to the projector, the home screen will display. The 3M MP180 was designed to operate with the 3M VGA and AV cables only.

### Connecting to a Composite Video Device

Use the AV cable to input video from camcorders, digital cameras, DVD players and digital media players into the VGA-AV input on the projector.

- 1 Connect the AV cable to the projector's VGA-AV input.
- 2 Connect the other end of the AV cable to the video device's audio and video outputs.

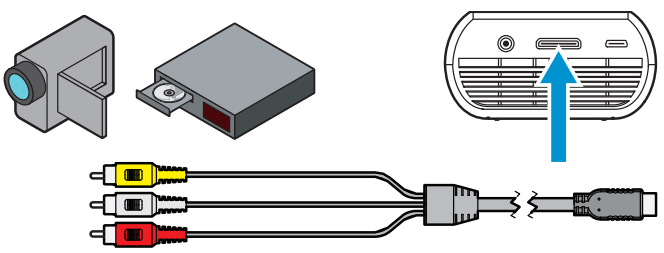

*Tip: Some video devices do not have the standard audio and video connections and may require an AV cable specified by the manufacturer. The AV cable allows you to connect your video device to your TV monitor or your projector and may be purchased from the video device manufacturer. Once you have the AV cable, use the cable adapters to connect the video device cable and the projector cable.*

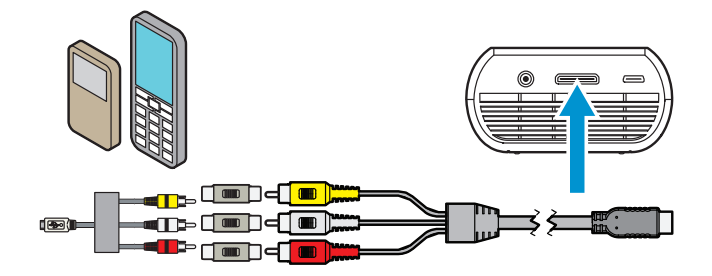

## Connecting to a Component Video Device

For component video input, you must purchase the optional 3M MP180 Component AV Cable. This cable sends a higher quality video signal for the best possible image.

- 1 Connect the component AV cable to the projector's VGA-AV input.
- 2 Connect the other end of the AV cable to the video device's audio and video outputs.

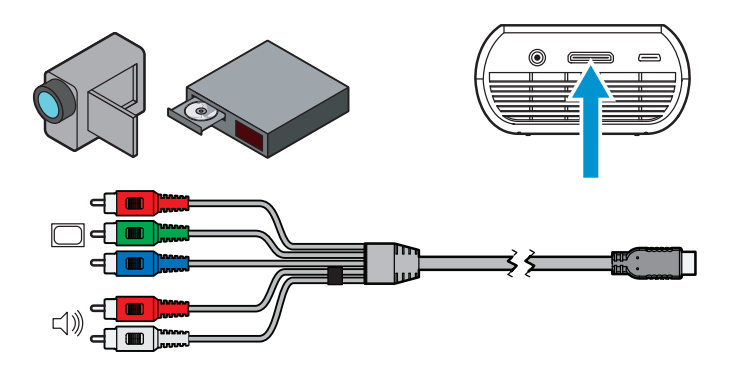

*Important Note: There are two red connectors on the Component AV cable. One is for the right audio channel and the other is for the Pr component video signal. Be careful to connect the red audio to red audio and red video to red video. If these connectors are switched, the projected image will appear green and an abnormal noise will come from the right speaker.*

*Tip: Some video devices do not have the standard audio and video connections and may require an AV cable specified by the manufacturer. The AV cable allows you to connect your video device to your TV monitor or your projector and may be purchased from the video device manufacturer. Once you have the AV cable, use the cable adapters to connect the video device cable and the projector cable.*

*Some video devices, by default, will not output a video signal. The video device's manual should provide instructions on how to change the video output setting.*

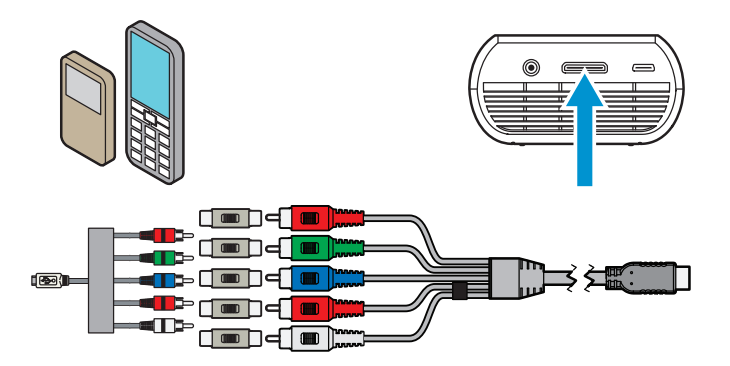

## Connecting to a Computer

Use the VGA-audio cable to connect the projector to desktop computers, laptop computers, ultra-portable computers and some personal digital assistants (PDAs). The projector supports VGA, SVGA, XGA, and WXGA resolutions. For best results, set the computer's resolution to SVGA (800x600).

- 1 Connect the VGA cable to the 3M MP180 projector.
- 2 Connect the VGA cable to the computer's video and audio outputs.
- 3 Set the computer resolution to one of the supported resolutions.

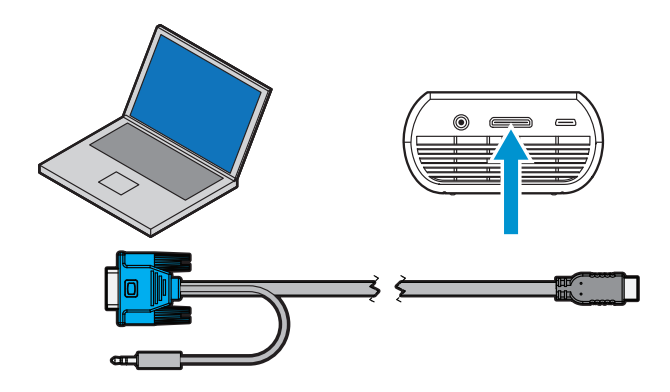

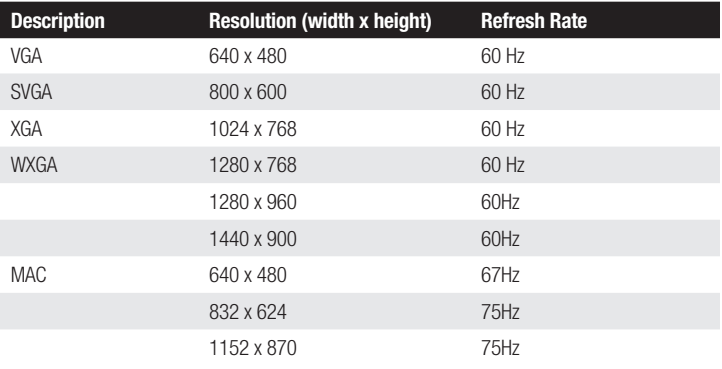

## <span id="page-18-0"></span>Basic Operating Instructions

## Powering On

Press and hold the power button for three seconds. Release the power button when the projector begins to project an image and the status indicator turns green.

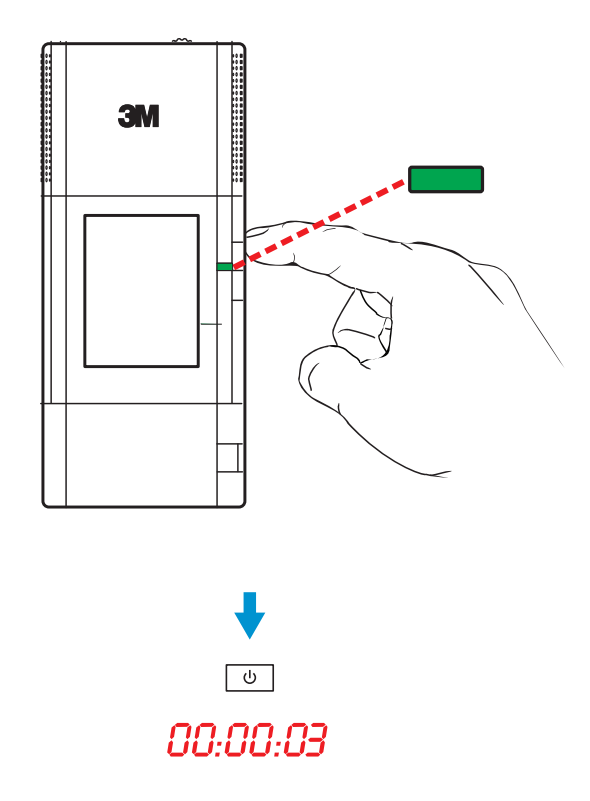

*Tip: The video output on some devices is turned off by default. Please refer to the device's documentation for details on enabling the video output.*

## Powering Off

Press and hold the power button for three seconds. Release the power button when the projected image is gone and the LCD panel turns off. The projector is off when the status indicator is off or solid amber. When the status indicator is solid amber, the battery is charging.

## Status Indicator Light

The status indicator light provides information about the projector's state.

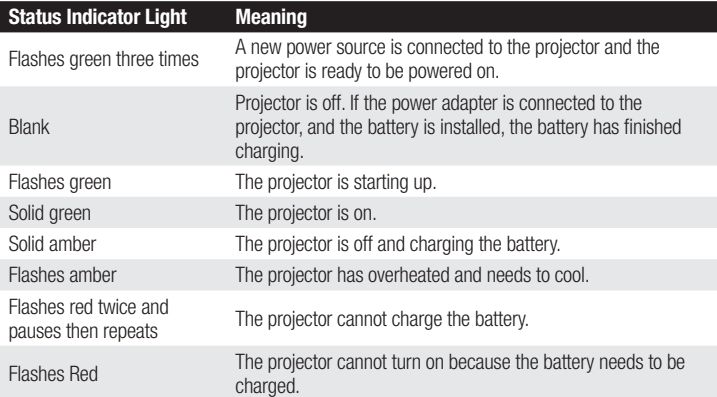

### <span id="page-19-0"></span>Video Mode Icons

The projector will display a video icon when it is connected to a video cable or a video source. If no cables or devices are detected, the home screen (see *["Using the](#page-23-1)  [Touch Screen" on page 24](#page-23-1)*) will display.

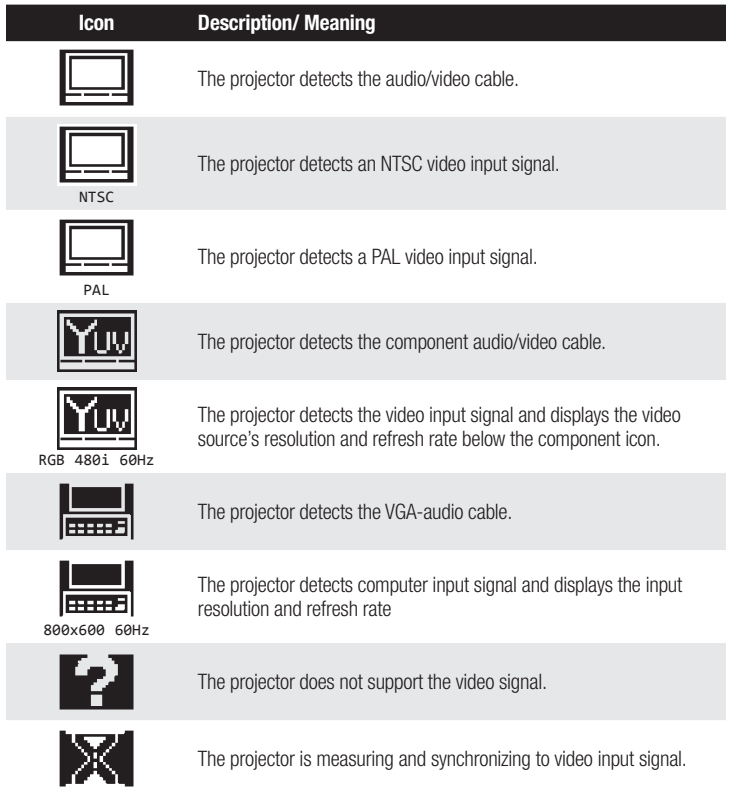

## Adjusting Image Size

The 3M MP180 projector can project a diagonal image of 10 to 80 inches (254– 2032 mm). Refer to the chart for associated dimensions.

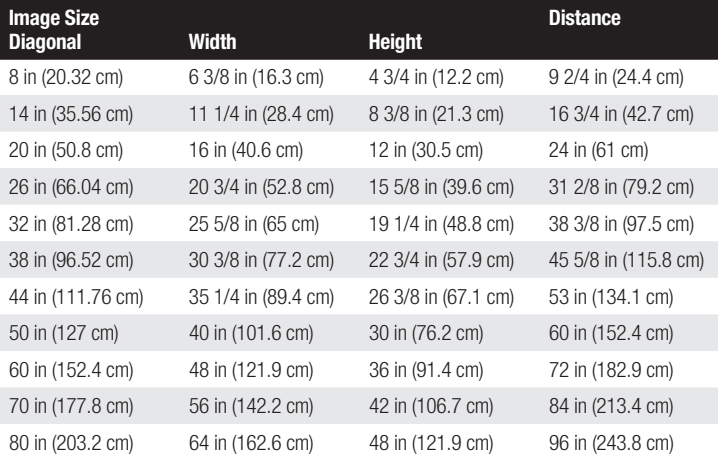

*Important Note: As you increase the size of the projected image, you will need to decrease (darken) the ambient room lighting.*

### Adjusting the Focus

Turn the focus wheel to sharpen the image.

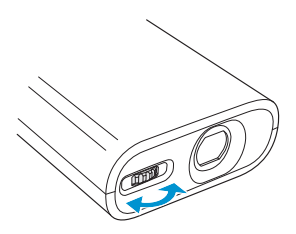

### Attaching the Tripod

The projector includes a table-top tripod that mounts to the bottom of the projector.

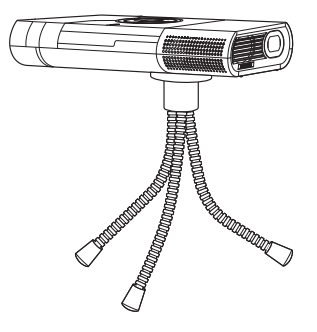

*Tip: The 3M MP180 projector will attach to most camera tripods.*

### Transfer Files to Projector

The 3M MP180 projector has 4 GB of internal memory. To access the projector's internal memory or the microSD Card memory:

- 1 Connect the USB cable to the projector.
- 2 Connect the USB cable to the computer.
- 3 Turn on the projector
- 4 The projector will be detected as a removable drive labeled "3M MP180" by the computer. The drive labeled "3M MP180" is the projector's on-board memory, and "microSD" is the microSD card installed into the projector. You can choose which memory you want to access in the Mass Storage Source setting (see ["Machine settings" on page 39](#page-38-1)).
- 5 Now the projector is ready to receive a file from your computer.

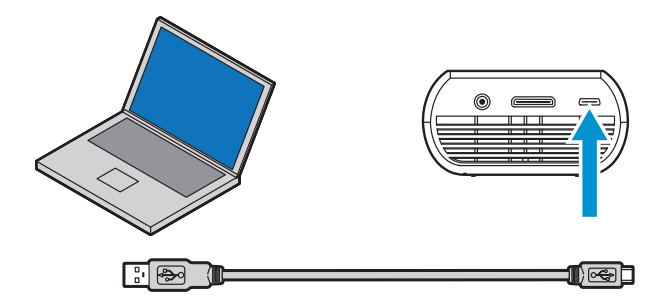

## Using the microSD Card Slot

The 3M MP180 projector has a microSD card slot that can read up to a 16 GB card. You can either place files on the card before you insert it into the projector's card slot or while the projector is connected to a USB port on a computer.

#### Insert microSD Card

- 1 Open the microSD slot door.
- 2 Insert the microSD card into the microSD slot until it "clicks" into place.
- 3 Close the microSD door.

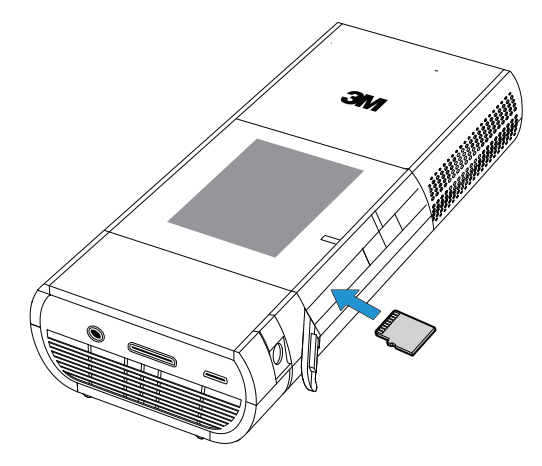

#### Eject microSD Card

- 1 Open the microSD slot door.
- 2 Push the microSD card into the microSD slot until it "clicks".
- 3 Release the microSD card and the card will eject.

*Note: The projector cannot transfer files from the microSD card to the projector's internal memory.*

## <span id="page-23-0"></span>Basic File Operations

### <span id="page-23-1"></span>Using the Touch Screen

- Tap the touch screen to select items.
- Touch the screen and drag your finger up or down to scroll. In some cases scrolling left or right is also possible by dragging your finger to the left or right respectively. When viewing file lists with filenames wider than the screen, you can scroll side to side.

## <span id="page-23-2"></span>Using the Virtual Onscreen Keyboard

When tapping on a text input field, the virtual keyboard will automatically appear on the touch screen, as follows. The onscreen keyboard appears on the touch screen when a text box is selected on a webpage or in the menu system.

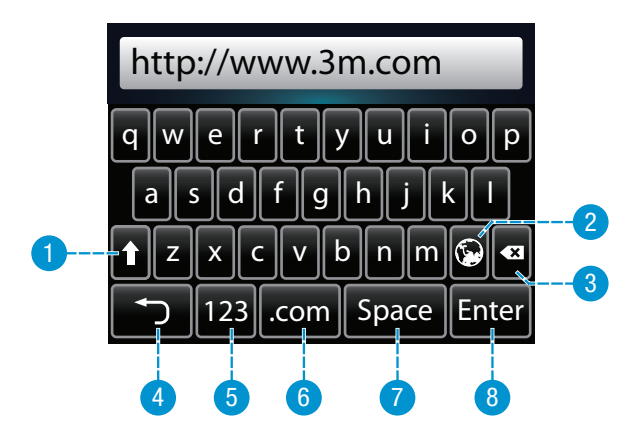

As well as the regular keys, the numbered keys are explained below:

- 1 Shift key temporarily changes letters to upper case
- 2 Language changes the keyboard language
- 3 Backspace deletes the character to the left
- 4 Back returns to previous screen
- 5 Mode changes from lower case keyboard to upper case keyboard to number/punctuation keyboard
- 6 .com adds ".com" to end of address
- 7 Space adds a space
- 8 Enter Enters data

### Home Screen

At power on, the home screen will display if there are no input cables or video devices connected to the projector. The home screen has two sections: a status bar at the top and the menu icons section.

#### Status Bar

The status bar provides information about the current brightness mode, volume level, and battery level.

- 1 Wi-Fi signal strength example shown indicated full signal.
- 2 Bluetooth icon indicates that Blutooth is enabled and the projector is connected to another device.

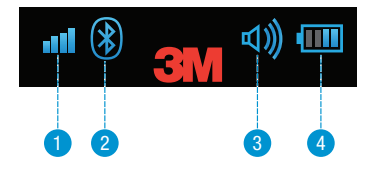

- 3 Current volume level example shown indicates maximum volume.
- 4 Current battery level Battery charge is shown as 1 to 4 bars. Example shown indicates half power. During charing, this icon is animated.

#### Menu Icons

- 1 Access and browse the Internet. (*See ["Browsing](#page-25-1)  [the Internet" on page 26](#page-25-1)).*
- 2 Watch videos stored on internal or SD card memory. (*See ["Watching](#page-27-1)  [Video" on page 28](#page-27-1)*.)
- 3 Listen to music stored on internal or SD card memory. (*See ["Listening to](#page-29-1)  [Music" on page 30](#page-29-1).*)

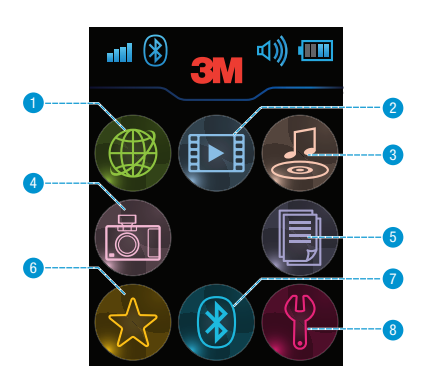

- 4 View photos stored on internal or SD card memory. (*See ["Viewing Photos"](#page-30-1)  [on page 31.](#page-30-1)*)
- 5 View all office or pdf files on internal or SD card memory. (*See ["Viewing](#page-33-1)  [Office and PDF Files" on page 34](#page-33-1).*)
- 6 View all files that are marked as favorites. (*See ["Favorites" on page 38](#page-37-1).*)
- 7 Transfer files between the projector and another Bluetooth device. (*See ["Transferring Files Through Bluetooth" on page 24.](#page-23-2)*)
- 8 Configure your projector. (*See ["Settings" on page 39](#page-38-2).*)

## <span id="page-25-1"></span><span id="page-25-0"></span>Browsing the Internet

The 3M Pocket Projector MP180 has a built-in web browser. Note that before using the browser, you must make sure you have established a network connection. See ["Transferring Files Through Bluetooth" on page 38](#page-37-2) for more information.

- 1 Tap the Internet browser icon
- 2 The internet browser appears on the projected image and the projector's touch screen acts as mouse pad.

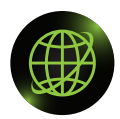

## Following links

- 1 Use the touch pad to move the pointer to a link
- 2 Tap the check mark button on the touch screen to go to that link.

## Going to a specific internet address (URL)

- 1 Move the pointer to the address bar and tap check mark on the touch screen.
- 2 An onscreen keyboard appears on the touch screen
- 3 Enter a web address (the address will appear in the address bar as you type).
- 4 Tap Enter.

To exit the internet browser, tap the return button in the top right corner.

## <span id="page-26-0"></span>Media Files

There are many video and audio file formats such as \*.mov, \*.avi, \*.m4v, and \*.wma. Most of these file formats act as containers. They contain various types of encoded video and audio. Some examples of encoded video and audio are MPEG-4, H.264, MP3, and AAC. To play these various files, a product must be able to read the file and decode the video and audio inside the file. The table below shows the file types and video and audio codecs that the 3M MP180 projector can read and decode.

## Video and Audio File Support

The table shows the file containers and video and audio formats that the 3M MP180 projector supports. Because of differences in video and audio encoders, some of these files that are listed may still not play.

#### Video Files Support

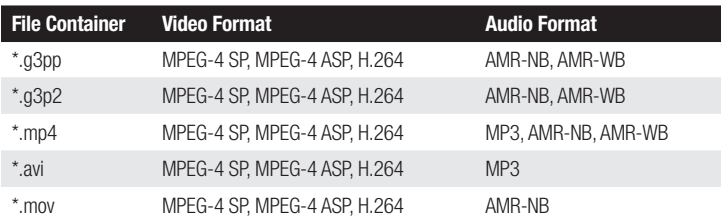

#### Audio Files Support

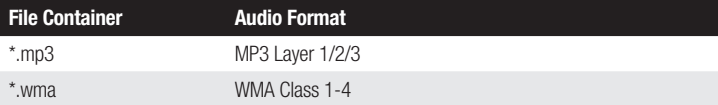

## <span id="page-27-1"></span><span id="page-27-0"></span>Watching Video

- 1 Tap the Video icon
- 2 A list of videos appears on the touch screen, as shown below.

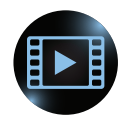

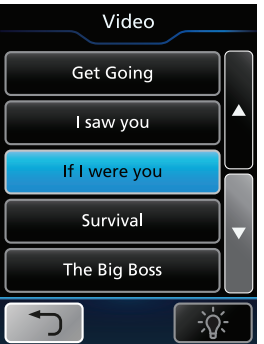

Note: To project the file list, tap on the light bulb icon in the bottom right.

When the list of videos is shown on the projected image, it looks similar to the following:

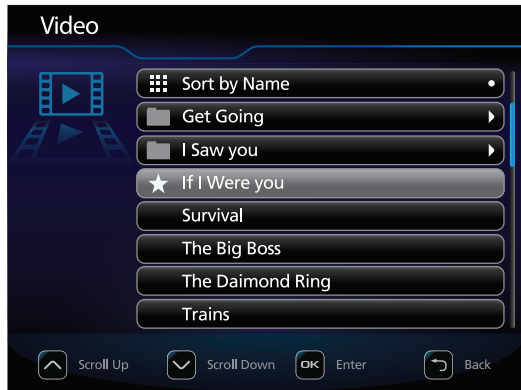

When the list of videos is diplayed as a projected image, you can choose to display the list by name, size, or date.

Additionally, the touch screen will act a navigator, as follows:

 

₫

 $\blacktriangleright$ 

 

- Scroll down
- Open the selected video file or toggle between Sort by Name, Sort By Size, or Sort By Date
- Scroll up
- Turn off projected image
- Mark selected file as favorite
- Delete the selected video file
- Back

Tap on a video to play it. The video is displayed on the projected screen and the touch screen/control pad changes slightly, as shown below.

- Volume up
- Stop
- Volume down
- Previous video
- Play
- Next video
- Rewind
- Stop projected image and display list of videos on touch screen
- Fast forward
- Back

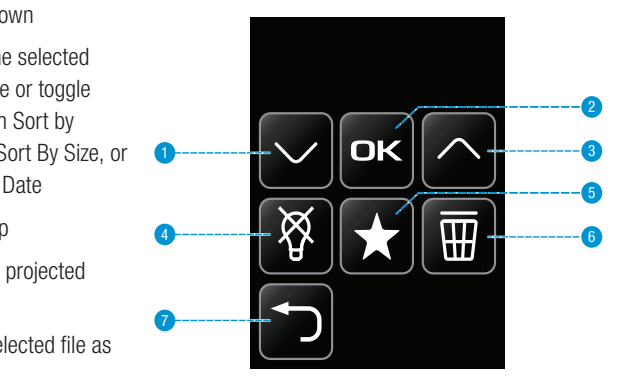

1 Tap the Music icon

<span id="page-29-1"></span><span id="page-29-0"></span>English

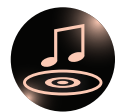

2 A list of tracks appears on the touch screen, as shown below.

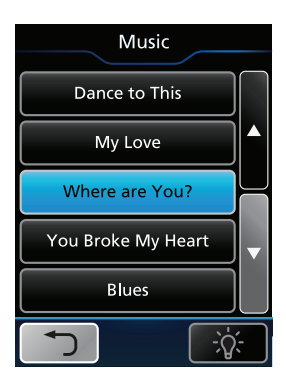

Tap on a track to select it. The music is played and the touch screen now acts as a control pad, as shown below.

Available buttons on touch screen are as follows:

01. Beautiful things 1 Volume down  $\triangleleft$ ī. 2 Volume up  $\bf{0}$ 3 Previous track  $\overline{4}$ ₫ 2 4 Stop 4 5 Next track 6 6 Back 7 Play/Pausem 6 7

## <span id="page-30-1"></span><span id="page-30-0"></span>Viewing Photos

The photo view displays thumbnails of files in the internal memory or the microSD card. While in the photo view, you can show one picture at a time or a slideshow, with or without background music.

### Photo File Support

The 3M MP180 projector can open and display Graphics Interchange Format (.gif), Tagged Image File Fomat (.tif), Portable Network Graphics (.png), Bitmap (.bmp) and Joint Photographic Experts Group (.jpg) files. The projector supports up to a two megapixel bitmap file or a ten megapixel jpeg file.

1 Tap the Photo Viewer icon

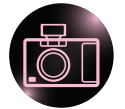

2 A list of photos appears on the touch screen, as shown below.

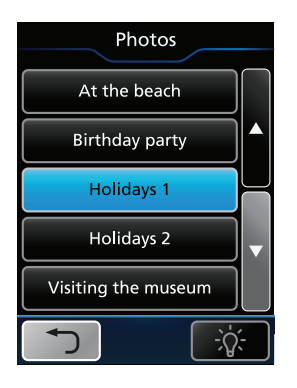

Note: To transfer the displayed list to the projected screen, tap on the light bulb icon in the bottom right.

When the list of photos is shown on the projected image, it looks similar to the following:

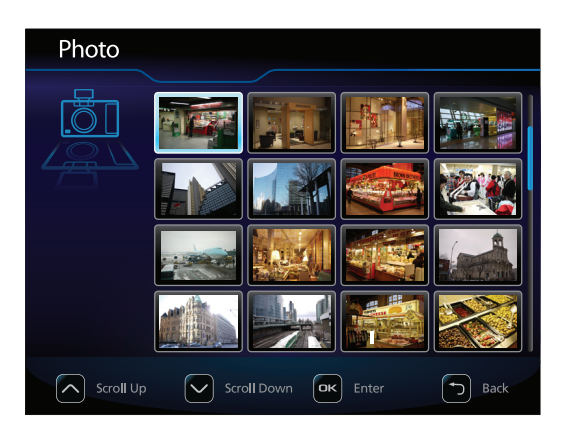

Additionally, the touch screen acts a navigator, as follows:

- Up
- Left
- OK/Enter
- Right
- Turn off projected image
- Down
- Delete photo
- Back
- Mark selected file as favorite

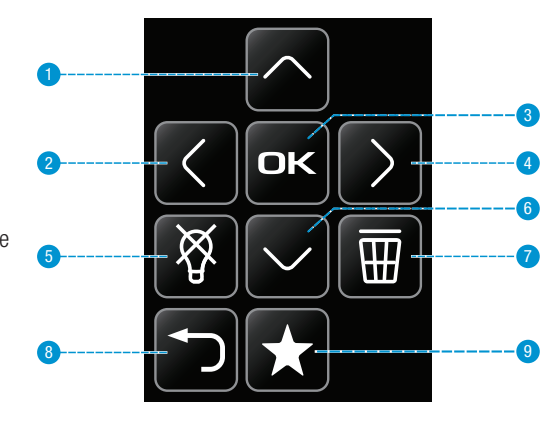

Tap OK to display the currently-highlighted photo full screen and the touch screen/ control pad changes slightly, as shown below.

- 1 Stop
- 2 Previous photo
- 3 Play (starts slideshow)
- 4 Next photo
- 5 Stop projected image and display list of photos on touch screen
- <sup>6</sup> Exit <sup>6</sup>

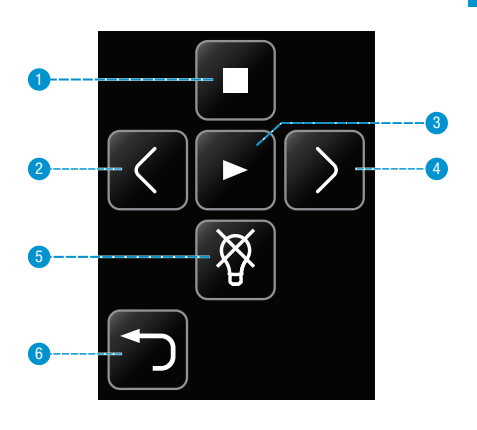

#### Skip to the Next or Previous Photo

- 1 Tap the Next button on the touch screen to skip to the next file in the file list.
- 2 Tap the Previous button to skip to the previous in the file list.

#### Start and Pause a Photo Slideshow

- 1 Once the photo is displayed, tap the PLAY button to start the photo slideshow.
- 2 During a photo slideshow, tap ENTER to pause the slideshow. Tap ENTER again to resume playback.

#### Return to File List

Tap the Stop button to return to the photo thumbnail view

## <span id="page-33-1"></span><span id="page-33-0"></span>Viewing Office and PDF Files

Tap the Office/PDF icon

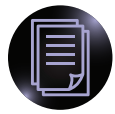

- A list file types appears, as well as the option to browse by folder.
- Microsoft PowerPoint files
- Microsoft Word files
- Microsoft Excel files
- Adobe PDF files
- Browse by folder
- Back
- Project image

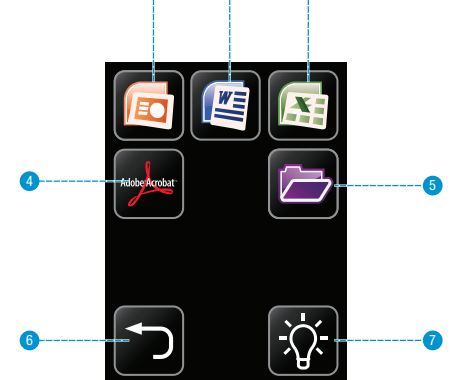

1 2 3

Tap on the appropriate icon to display files of that type, or tap on the folder icon to browse through all files.

The next screen displays a list of files. Once a file has been chosen, it is projected and the touch screen acts as a navigator, as follows:

- Up
- Left
- Right
- Zoom in
- Down
- Zoom out
- Back
- Page up
- Page down

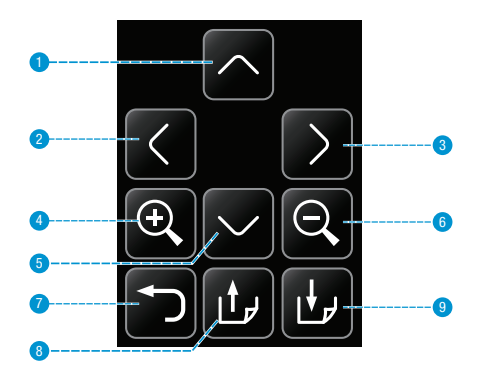

<span id="page-34-0"></span>The 3M MP180 projector can open and view Microsoft® Word files and Adobe PDF files.

### Document File Support

#### Supported Versions

The file viewer supports Microsoft® Word 97, Microsoft® Word 2000, Microsoft® Word 2003, Microsoft® Word 2007 doc and docx files, and and Adobe® PDF versions 1.0 to 1.4.

#### Font Support

The 3M MP180 projector has limited font support and the file viewer will automatically try to substitute unsupported fonts. Font substitutions may cause the document page layout to look different on the projector. If no font substitutions are available, the text will display as rectangles or blanks. The file viewer supports embedded fonts in PDF documents but not Microsoft® Word documents. The file viewer will use the embedded font rather than the projector's system fonts.

*Note: If the file viewer runs out of memory, some of the last pages in the file may display as blank pages.*

*Tip: If the document file contains special fonts or formatting, save the file in PDF file format and embed the fonts. The embedded fonts will be part of the file and eliminate font substitutions.*

#### Embedded Objects Support

The file viewer supports Microsoft® Excel® and PowerPoint® objects. Some objects have limited or no support and will be substituted or left blank.

### Viewing a Document

- 1 Use the touch screen to select the document you wish to view. The projector will display six files at a time. Scroll down to see other files further down the file list.
- 2 Tap on a document to open it.

#### Magnifying and Panning a Page

- 1 Once the document is open, tap the ZOOM IN button on the touch screen to magnify the document page. To zoom out, tap the ZOOM OUT button.
- 2 While the page is magnified, you can pan around it using the directional buttons.

*Note: During magnify and pan operation, the image quality will degrade for a brief moment and then return to normal.*

### Scrolling Up and Down Pages

Tap the UP or DOWN arrow button to scroll through the pages.

## Page Up and Page Down

Tap the PAGE UP and PAGE DOWN buttons on the touch screen to scroll through the document pages.

### Return to File List

Tap the BACK button to return to the list of files.

## Spreadsheet Files

The 3M MP180 projector can open and view Microsoft® Excel® files.

### Document File Support

#### Supported Versions of Microsoft® Excel®

The file viewer supports Microsoft® Excel® 97, Microsoft® Excel® 2000, Microsoft® Excel® 2003, and Microsoft® Excel® 2007 xls and xlsx files.

#### Font and Number Support

The 3M MP180 projector has limited font and number support and the file viewer will automatically substitute unsupported fonts or numbers.

#### Embedded Objects Support

The file viewer supports Microsoft® Word and PowerPoint® objects. Some objects have limited or no support and will be substituted or left blank.

### Viewing a Spreadsheet File

- 1 Use the touch screen to select the document you wish to view. The projector will display six files at a time. Scroll down to see other files further down the file list.
- 2 Tap on a document to display it.

### Magnifying and Panning a Spreadsheet

- 1 Once the document is open, tap the ZOOM IN button on the touch screen to magnify the document page. To zoom out, tap the ZOOM OUT button.
- 2 While the page is magnified, you can pan around it using the directional buttons.

*Note: During magnify and pan operation, the image quality will degrade for a brief moment and then return to normal.*

#### Select Another Spreadsheet

Tap the PAGE UP and PAGE DOWN buttons on the touch screen to scroll through the document spreadsheets.

#### Return to File List

Tap the BACK button to return to the list of files.

## Presentation Files

The 3M MP180 projector uses the Piscel FileViewer to open and view Microsoft® PowerPoint files.

## File Support

#### Supported Versions Of Microsoft® PowerPoint®

The file viewer supports Microsoft® PowerPoint® 97, Microsoft® PowerPoint® 2000, Microsoft® PowerPoint® 2003, and Microsoft® PowerPoint® 2007 ppt and pptx files.

#### Font Support

The 3M MP180 projector has limited font support and the file viewer will automatically substitute unsupported fonts. Font substitutions may cause the presentation slide layout to look differently on the projector.

#### Embedded Objects Support

The file viewer supports autoshape, lines, and Microsoft® Excel® and Word objects. Some objects have limited or no support and will be substituted or left blank.

#### Viewing a Presentation

- 1 Use the touch screen to select the document you wish to view. The projector will display six files at a time. Scroll down to see other files further down the file list.
- 2 Tap on a document to display it.

#### Magnifying and Panning a Slide

- 1 Once the document is open, tap the ZOOM IN button on the touch screen to magnify the document page. To zoom out, tap the ZOOM OUT button.
- 2 While the page is magnified, you can pan around it using the directional buttons.

### Scrolling Through the Slides

When the page is not magnified, tap the PAGE UP and PAGE DOWN buttons on the touch screen to scroll through the presentation slides.

#### Return to File List

Tap the BACK button to return to the ist of files.

*Tip: If the document file contains special fonts or formatting, save the file in PDF file format and embed the fonts. The embedded fonts will be part of the file and eliminate font substitutions.*

## <span id="page-37-1"></span><span id="page-37-0"></span>**Favorites**

Tap the Favorites icon

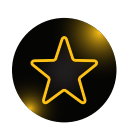

- 1 A list of videos or other files which have been marked as favorites appears.
- 2 Tap on a file to open it.

### Marking a file as a favorite

When viewing a list of videos, photos, etc., as a projected image, there is an option to mark a file as a favorite by tapping the FAVORITE button on the touch screen. Note that this option is not available when the file list is not being projected.

## <span id="page-37-2"></span>Transferring Files Through Bluetooth

Tap the Bluetooth icon

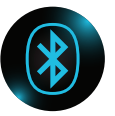

- 1 Upload browse to and transfer a file from the projector to the connected Bluetooth device.
- 2 Download listen for and then accept an incoming file from the connected Bluetooth device.
- 3 Back
- 4 Project image

Note: the Bluetooth device that your projector is connected to is shown at the top of the escreen and is determined in ["Bluetooth Settings" on page 40.](#page-39-0)

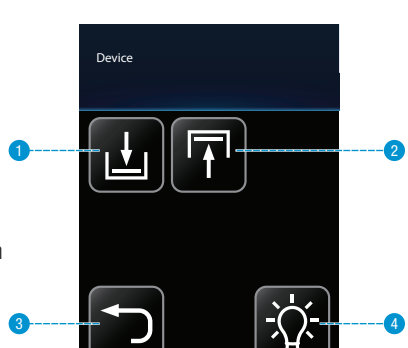

## <span id="page-38-2"></span><span id="page-38-0"></span>**Settings**

Tap the Settings icon

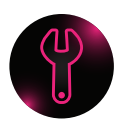

This screen allow you to change the movie playback and music playback settings, turn photo slideshow music on and off, change slide intervals for a photo slideshow, change the language and update software. Below is a list of menu items and their options.

- 1 Machine settings
- 2 Bluetooth settings
- 3 Wi-Fi settings
- 4 Play mode settings
- 5 Password settings
- 6 Keyboard settings
- 7 Firmware upgrade
- 8 Back

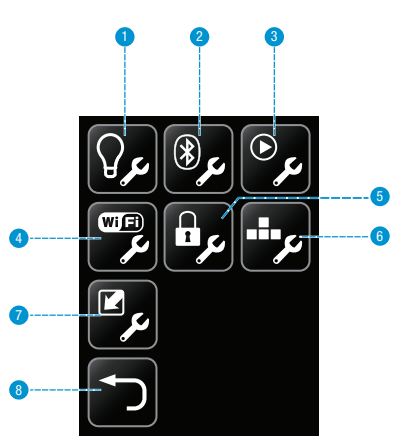

### <span id="page-38-1"></span>Machine settings

Tap on the machine settings icon. Three options appear, as follows:

- 1 Language Choose your language
- 2 Auto Power Off Choose how long the projector will stay idle before turning off. Options are Off, 3 minutes and 5 minutes.
- 3 Return to Default Resets projector to default settings
- 4 Mass Storage Source Choose for the projector to either read the internal memory or SD card memory.
- 5 Service Mode Tap to see system information like firmware and software version.

## <span id="page-39-0"></span>Bluetooth Settings

Tap on the Bluetooth Settings icon to turn Bluetooth on or off and pair the projector with another device. The 3M MP180 uses Bluetooth to share files with another device like a smartphone or computer.

- 1 Turn Bluetooth ON or OFF. When the projector's Bluetooth is on, it is discoverable. This means a Bluetooth device can scan for other Bluetooth devices and find the 3M MP180 projector.
- 2 To pair the projector with another, choose the Bluetooth device.
- 3 Enter the Pin Code and tap Enter.

*Note: Some Bluetooth devices must be made discoverable. Look in the Bluetooth device's Bluetooth settings or refer to the device's manual for instruction on Bluetooth device pairing.*

### Wi-Fi Settings

Tap on the Wi-Fi Settings icon to turn on or off the Wi-Fi and connect to a wireless network. The 3M MP180 uses the Wi-Fi network connection to access the internet with built-in browser.

- 1 Turn Wi-Fi ON or OFF
- 2 Connect to a wireless network by choosing a network and enter any necessary security details. The security details can be supplied by your network administrator.

## Play Mode Settings

Tap on the Play Mode Settings icon.

- 1 Choose Playing Video, Playing Photo, or Playing Music.
- 2 Choose from No repeat, File repeat, or Folder repeat (repeats all files in folder).

#### Password Settings

Tap on the Password Setting icon to turn on or off password protection and set the password. The 3M MP180 projector uses password protection to protect the files on the projector's memory. The password must be entered every time the projector is turned on.

- 1 Choose whether to turn the password on or off.
- 2 If you choose to turn the password on, then you can add a new password by inputting your old password, a new password and then repeating the new password.

Note: If this is the first time setting up a password, leave the old password field blank.

*Important Note: The password cannot be recovered. After 10 attempts, the 3M MP180 will delete all files and reset the password setting.*

## <span id="page-40-0"></span>Firmware Upgrade

If a software update becomes available, 3M will post the file and instructions on the 3M Pocket Projector website. The following instructions will step you through upgrading the MP180 projector.

### What You Need For The Update:

- 1 3M MP180 projector
- 2 MP180 power supply
- 3 microSD card
- 4 Computer
- 5 The upgrade files: upgrade.img and upgrade.md5
- 6 USB cable

#### How to Update the MP180 Software

- 1 When the update is performed, all files on MP180 projector will be deleted. Please back up your files on the internal memory before performing the update.
- 2 Connect the power adapter to the MP180 projector.
- 3 Insert the microSD card into the 3M MP180 projector, connect the projector to the USB port on your computer and power up the projector.
- 4 The projector and the microSD card will appear as removable disks on the computer. The projector will be labeled "MP180" but the microSD card may not have a label.

*Note: If you do not see either the MP180 or microSD removable disk in Windows Explorer, you must reassign the drive to a new drive letter not already used by another drive. Please refer to [KB297694 on the Microsoft Support](http://support.microsoft.com/kb/297694)  [website.](http://support.microsoft.com/kb/297694)*

- 5 Open the microSD disk from your computer and create a folder labeled "upgrade".
- 6 Copy upgrade.img and upgrade.md5 into the "upgrade" folder.
- 7 Disconnect the USB cable from the projector and computer. Once the USB cable is disconnected, the projector will project the home screen.
- 8 Open the settings menu.
- 9 Select the software update icon and tap the ENTER button.
- 10 Select the YES button and tap the ENTER button.
- 11 The update will begin and will take about 10 minutes to complete.

## <span id="page-41-0"></span>Cleaning the Projector

- 1 Turn off the projector and disconnect power and other cables.
- 2 Use a soft cloth, such as the 3M™ High Performance Cleaning Cloth, to wipe off dust. If the dust is difficult to remove, dampen the cloth with clean water and then wipe the projector clean. Then use a clean cloth to dry the projector.

*Important Note: Do not use cleaning chemicals or solvents to clean the projector. Cleaning chemicals and solvents may cause the plastic parts to discolor.* 

## **Troubleshooting**

#### The projector will not turn on.

- The battery is not properly installed, or the power adapter is not connected to the projector and a working wall outlet. Test the electrical outlet by plugging another electrical device (like a radio) into the wall outlet to confirm that the wall outlet works.
- The battery is installed in the wrong orientation. See "Install Battery" on page [12](#page-11-1).
- Attempt to remove and replace the battery.
- Hold down the power button until the projector powers up.
- The status indicator is flashing red when the power button is held down.
- The battery needs to be charged or reinstalled. See "Charge the Battery" on [page 14](#page-13-0).

#### The image is not visible or is very dim.

- The 3M MP180 projector is a battery-operated device and requires controlled lighting conditions. The image may appear very dim in brightly lit rooms.
- Make sure the status indicator is green. This indicates that the projector is powered on and projecting an image.
- Project the image onto a flat, white surface.
- Decrease the light on the surface where the image is being projected.
- Decrease the size of the image.
- When there is nothing connected to the projector, it will project the home screen.

#### The projector is displaying a question mark.

• The projector does not support the video or computer input signal. Switch to a signal that the projector supports. See ["Supported Computer Signals" on](#page-44-0)  [page 45.](#page-44-0)

#### A computer is connected to the projector but the projector will not display the computer's image.

Unplug the VGA-audio cable from the projector and the home screen will display.

Plug the VGA-audio cable into the projector and the icon in the upper-left corner of the image will display the "VGA-Audio cable" icon. See ["Video Mode](#page-19-0)  [Icons" on page 20.](#page-19-0)

#### The projector is making a noise.

- The projector has a small fan for cooling the LED light source. The fan turns on and off automatically based on the projector's internal temperature. The fan will turn on more often in warm environments or at high altitudes.
- The speakers make noise when the volume is set to high and nothing is connected to the projector audio inputs. This is typical. Reduce the projector's volume setting to zero.
- The speakers may make noise when the component AV cable is not correctly connected to the video device. There are two red connectors on the component AV cable. One is for the right audio channel and the other is for the Pr component video signal. If these connectors are switched, the projected image will appear green and an abnormal noise will come from the right speaker.

#### My video device is connected to the projector but the projector will not display the video.

- Unplug the AV cable from the projector and the home screen will display.
- Plug the VGA-audio cable into the projector and the icon in the upper-left corner of the image will display the "VGA-Audio cable" icon. See [""Video](#page-19-0)  [Mode Icons" on page 20](#page-19-0)
- The video output on some devices is turned off by default. Please refer to the device's documentation for details on enabling the video output.

#### I cannot find certain files on my projector.

Files can be stored on either the projector's internal memory or on a memory card. To make sure the projector is looking in the right place, ensure that you have set " Mass Storage Source" correctly. See ["Machine settings" on page 39](#page-38-1)  for more information.

## <span id="page-43-0"></span>Specifications

#### Projector

I

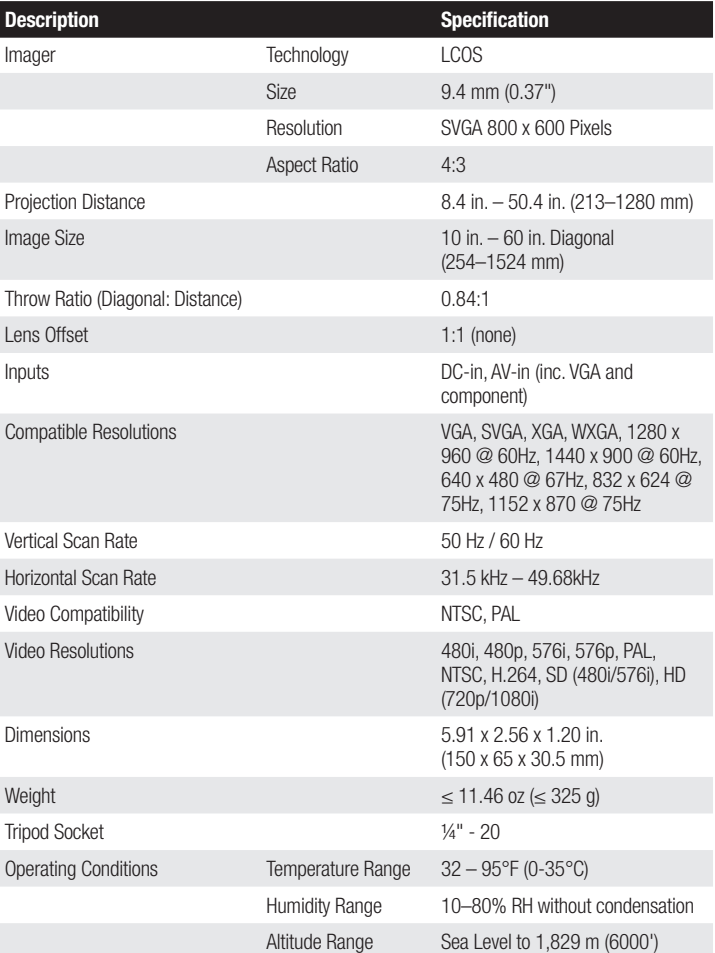

#### 904370001001 Rechargeable Lithium-Ion Battery

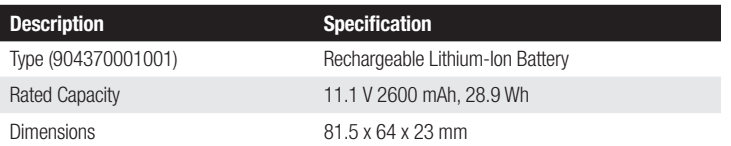

*Important Note: Do not throw battery into trash. Please dispose of it according to federal, state, or local laws* 

#### <span id="page-44-0"></span>Supported Computer Signals

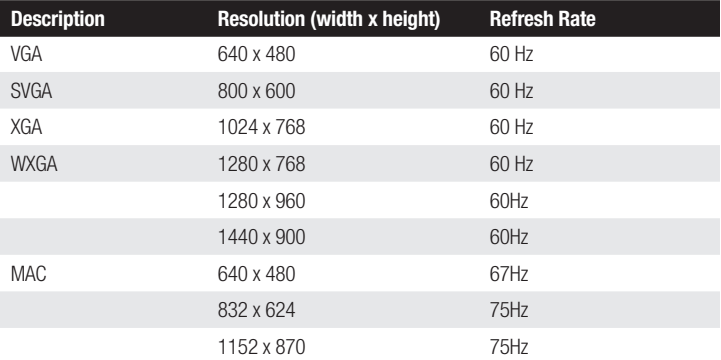

#### Replacement Parts / Accessories

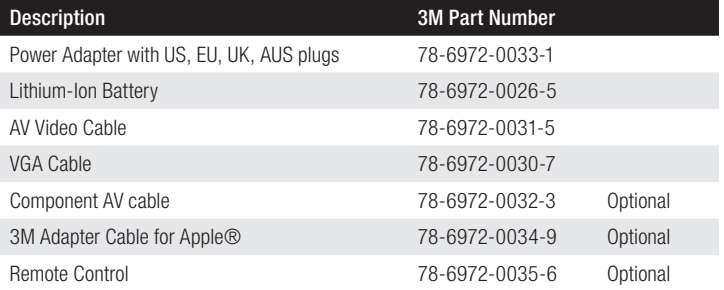

## <span id="page-45-0"></span>Limited Warranty

- The  $3M<sup>m</sup>$  Pocket Projector MP180 (the "3M product") is warranted to be free from defects in material or manufacture for a period of 1 year from the date of purchase.
- All other accessories included with the 3M product are warranted to be free from defects in material or manufacture for a period of 1 year from the date of purchase.
- Optional product accessories that are not sold as part of the 3M product are subject to individual warranties.

THE WARRANTIES STATED ABOVE ARE EXCLUSIVE AND ARE MADE IN PLACE OF ANY AND ALL WARRANTIES, EXPRESS OR IMPLIED WARRANTIES OR CONDITIONS, INCLUDING ANY IMPLIED WARRANTY OF MERCHANTABILITY OR FITNESS FOR A PARTICULAR PURPOSE, OR ANY INDUSTRY PRACTICE OR CUSTOM OR TRADE USAGE.

In the event the 3M product fails to conform to the above stated warranties within the applicable warranty period, your exclusive remedy shall be, at 3M's option, to replace or repair the 3M product or to refund the purchase price of the 3M product. All replaced parts or products become property of 3M. If the product is repaired, 3M will repair the defective part(s) with a new or used part(s). If the 3M product is replaced, 3M will replace the 3M product with the same or equivalent model and with a new or refurbished 3M product. In the case of an approved warranty claim, the replacement 3M product will carry only the remaining term of the original 3M product's warranty period as stated above. For warranty service, you must provide proof of the date of the original purchase else the manufacturing code date will be used to establish the start date of the warranty. The following are exclusions to the above listed warranty:

a. This warranty does not cover 3M product that is modified or damaged through improper storage, misuse, abuse, accident, vandalism, improper installation, neglect, improper shipping, damage caused by acts of war, disasters such as fire, flood, and lightning, improper electrical current, software problems, interaction with non-3M products, or service other than by an 3M Authorized Service Provider, neglect or mishandling by any person. Normal wear and tear is not covered under warranty.

b. 3M product is designed to operate in the typical indoor environment. This warranty does not cover 3M product used outside of the following circumstances:

English

- 100V-240V AC, 50/60 Hz
- $\bullet$  10°–30°C (50°–86°F)
- 10-80% RH (without condensation)
- 0-1829 m (0-6000 feet) above sea level
- c. The air intake and exhaust vent must be clear of obstructions. Inadequate air ventilation will cause the 3M product to malfunction or will cause damage to the 3M product which will void the warranty.
- d. This warranty does not cover any additional costs including, but not limited to, those associated with removal, cleaning or installation of the 3M product, adjustments, (mechanical or electronic) made to the 3M product.
- e. This warranty covers only normal use of the product. 24-hour-per-day or other excessive continual use causes strain and is not considered normal use.
- f. This warranty does not cover consumables (e.g., batteries).
- g. This warranty is not transferable.
- h. 3M is not responsible for warranty service should the 3M label or logo or the rating label or serial number be removed unless otherwise stated in writing for the purposes of private labeling for partnership requirements.
- i. This warranty does not cover postage, insurance, or shipping costs incurred in presenting your 3M product for warranty service. Said costs are the customer's responsibility. If a claimed defect cannot be identified or reproduced in service, the customer may be held responsible for cost incurred. Should your warranty upgrade include a "change out" service and the claimed defect cannot be identified or reproduced by the technician, the customer will be responsible for call out costs.

#### FAILURE TO FOLLOW THE INSTRUCTIONS CONTAINED IN THE APPROPRIATE 3M PRODUCT MANUAL OR TO USE THE 3M PRODUCT IN ACCORDANCE WITH 3M'S INTENDED USE STATEMENT, WILL VOID ALL WARRANTIES AND LIMITED REMEDIES.

EXCEPT AS SPECIFICALLY STATED IN THE APPLICABLE 3M PRODUCT MANUAL, 3M SHALL NOT BE LIABLE FOR ANY INDIRECT, INCIDENTAL, SPECIAL OR CONSEQUENTIAL DAMAGES (INCLUDING, BUT NOT LIMITED TO, LOSS OF PROFITS, REVENUE OR BUSINESS) RESULTING FROM, OR IN ANY WAY RELATED TO PERFORMANCE, USE OR INABILITY TO USE ANY OF THE 3M PRODUCT. This limitation applies regardless of the legal theory upon which damages are sought.

For warranty support, please call or write your local 3M office or a 3M Authorized Service Provider to obtain an RMA # (Return Material Authorization number) before returning the product. If you are inside the Continental United States of America, please contact 3M Customer Service at 1-866-631-1656 or email *meetings@ mmm.com*.

#### What 3M Will Do To Correct Problems:

- If your 3M product requires service, 3M will ask you to bring or send the 3M product, securely packaged in its original container or equivalent, along with proof of the date of original purchase, to your 3M Service Dealer or 3M Service Center.
- 3M will, at its option, repair or replace the defective unit without charge for parts or labor. Return of the 3M product will be at 3M's expense.
- When warranty service involves the exchange of the 3M product or of a part, the item replaced becomes 3M property.
- The exchanged 3M product or part may be new or previously refurbished to the 3M standard of quality, and at 3M's option, the replacement may be another model of like kind and quality.
- 3M's liability for replacement of the warranted 3M product or part will not exceed the original retail selling price of the 3M product. Exchange or replacement products or parts assume the remaining warranty period of the product covered by this limited warranty.

### FCC STATEMENT - CLASS B

This equipment generates, uses and can radiate radio frequency energy, and if not installed and used in accordance with the instruction manual may cause interference to radio communications. It has been tested and found to comply with the limits for a Class "B" computing device pursuant to Subpart B of Part 15 of the FCC Rules, which are designed to provide reasonable protection against such interference when operated in a residential installation. However, there is no guarantee that interference will not occur in a particular installation. If this equipment does cause harmful interference to radio or television reception, which can be determined by turning the equipment off and on, the user is encouraged to try to correct the interference by one or more of the following measures:

- Reorient or relocate the receiving antenna.
- Increase the separation between the equipment and receiver.
- Connect the equipment into an outlet on a circuit different from that to which the receiver is connected.
- Consult the dealer or an experienced radio/TV technician for help.

#### RF exposure warning

This equipment must be installed and operated in accordance with provided instructions and must not be co-located or operating in conjunction with any other antenna or transmitter. End-users and installers must be provided with antenna installation instructions and transmitter operating conditions for satisfying RF exposure compliance.

Max. SAR Measurement (1g) 802.11b: 0.032 W/kg 802.11g: 0.022 W/kg 802.11n(20M): 0.013 W/kg 802.11n(40M): 0.015 W/kg

**NOTICE:** This Class B digital apparatus complies with Canadian ICES-003. Cet appareil numérique de la classe B est conforme à la norme NMB-003 du Canada.

#### Industry Canada regulatory information

Operation is subject to the following two conditions:

(1) this device may not cause interference, and

(2) this device must accept any interference, including interference that may cause undesired operation of the device.

The user is cautioned that this device should be used only as specified within this manual to meet RF exposure requirements. Use of this device in a manner inconsistent with this manual could lead to excessive RF exposure conditions.

This Class [B] digital apparatus complies with Canadian ICES-003.

Cet appareil numérique de la classe [B] est conforme à la norme NMB-003 du Canada.

**INSTRUCTIONS TO USERS:** This equipment complies with the requirements of FCC equipment provided that the following conditions are met. If the cables include a EMI ferrite core, attach the ferrite core end of the cable to the projector. Use the cables which are included with the projector or specified.

**Note:** Changes or modifications not expressly approved by the party responsible for compliance could void the user's authority to operate the equipment.

**Complies with IDA Standards DA103121**

#### CE Statement

**ElectroMagnectic Compatibility Statement:** Meets 2004/108/EC Directive Low Voltage Directive: Meets 2006-95-EC Directive.

### WEEE Statement

The following information is only for EU-members States: The mark shown to the right is in compliance with Waste Electrical and Electronic Equipment Directive 2002/96/ EC (WEEE). The mark indicates the requirement NOT to dispose the equipment as unsorted municipal waste, but use the return and collection systems according to local law.

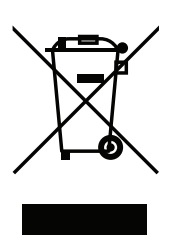

## RoHS Statement

3M Mobile Interactive Solutions can provide RoHS certification for products meeting the RoHS directive.<sup>1</sup>

European (EU) Restriction of Hazardous Substances (RoHS) Directive, 2002/95/EC,

<sup>1</sup> RoHS compliant means that the product or part does not contain any of the substances in excess of the following maximum concentration values in any homogeneous material, unless the substance is in an application that is exempt under RoHS, as amended:(a) 0.1% (by weight) for lead, mercury, hexavalent chromium, polybrominated biphenyls or polybrominated diphenyl ethers; or (b) 0.01% (by weight) for cadmium. This information represents 3M's knowledge and belief, which may be based on information provided by third party suppliers to 3M.

## **Trademarks**

3M and the 3M logo are trademarks of 3M Company. Adobe and the Adobe logo are either registered trademarks or trademarks of Adobe Systems Incorporated in the United States and/or other countries. Microsoft, PowerPoint, and Excel are registered trademarks of Microsoft Corporation. microSD is a trademark of the SD Association.

All other trademarks or registered trademarks are property of their respective companies.

## Patents

This product includes a component covered by U.S. Patent Nos. 7,071,908 and 7,667,678, Hong Kong Patent No. HK1088976, Australia Patent No. 2004241602, United Kingdom Patent No. 2417360 and other U.S. and international patents pending, owned by Syndiant Inc.

<span id="page-50-0"></span>THIS PRODUCT IS LICENSED UNDER THE MPEG-4 VISUAL PATENT PORTFOLIO LICENSE FOR THE PERSONAL AND NON-COMMERCIAL USE OF A CONSUMER FOR (i) ENCODING VIDEO IN COMPLIANCE WITH THE MPEG-4 VISUAL STANDARD ("MPEG-4 VIDEO") AND/OR (ii) DECODING MPEG-4 VIDEO THAT WAS ENCODED BY A CONSUMER ENGAGED IN A PERSONAL AND NONCOMMERCIAL ACTIVITY AND/OR WAS OBTAINED FROM A VIDEO PROVIDER LICENSED BY MPEG LA TO PROVIDE MPEG-4 VIDEO. NO LICENSE IS GRANTED OR SHALL BE IMPLIED FOR ANY OTHER USE. ADDITIONAL INFORMATION INCLUDING THAT RELATING TO PROMOTIONAL, INTERNAL AND COMMERCIAL USES AND LICENSING MAY BE OBTAINED FROM MPEG LA, LLC. SEE HTTP://WWW.MPEGLA.COM.

## AVC VIDEO NOTICE

THIS PRODUCT IS LICENSED UNDER THE AVC PATENT PORTFOLIO LICENSE FOR THE PERSONAL AND NONCOMMERCIAL USE OF A CONSUMER TO (i) ENCODE VIDEO IN COMPLIANCE WITH THE AVC STANDARD ("AVC VIDEO") AND/OR (ii) DECODE AVC VIDEO THAT WAS ENCODED BY A CONSUMER ENGAGED IN A PERSONAL AND NON-COMMERCIAL ACTIVITY AND/OR WAS OBTAINED FROM A VIDEO PROVIDER LICENSED TO PROVIDE AVC VIDEO. NO LICENSE IS GRANTED OR SHALL BE IMPLIED FOR ANY OTHER USE. ADDITIONAL INFORMATION MAY BE OBTAINED FROM MPEG LA, L.L.C. SEE HTTP://WWW.MPEGLA.COM

## MPEG LAYER-3 NOTICE

Supply of this product does not convey a license nor imply any right to distribute MPEG Layer-3 compliant content created with this product in revenue-generating broadcast systems (terrestrial, satellite, cable and/or other distribution channels), streaming applications (via Internet, intranets and/or other networks), other content distribution systems (pay-audio or audio-ondemand applications and the like) or on physical media (compact discs, digital versatile discs, semiconductor chips, hard drives, memory cards and the like). An independent license for such use is required. For details, please visit http://mp3licensing.com.

3M is a trademark of 3M Company.

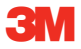

#### Mobile Interactive Solutions 3M Austin Center

6801 River Place Blvd. Austin, TX 78726-9000 866-631-1656 www.3MPocketProjector.com meetings@mmm.com

© 3M 2010. All Rights Reserved. 78-6971-1548-9 Rev A